## **Richiedere chiave API**

Per richiedere una chiave API per il meteo è necessario accedere al servizio: [World Weather Online](https://developer.worldweatheronline.com/)

[Una volta fatto accesso, è necessario iscriversi al servizio premendo il pulsante indicato qua sotto:](http://www.domoticalabs.com/dokuwiki/lib/exe/detail.php?id=ikon%3Afaqs%3Ameteo%3Ameteo&media=ikon:faqs:meteo:weather1.png)

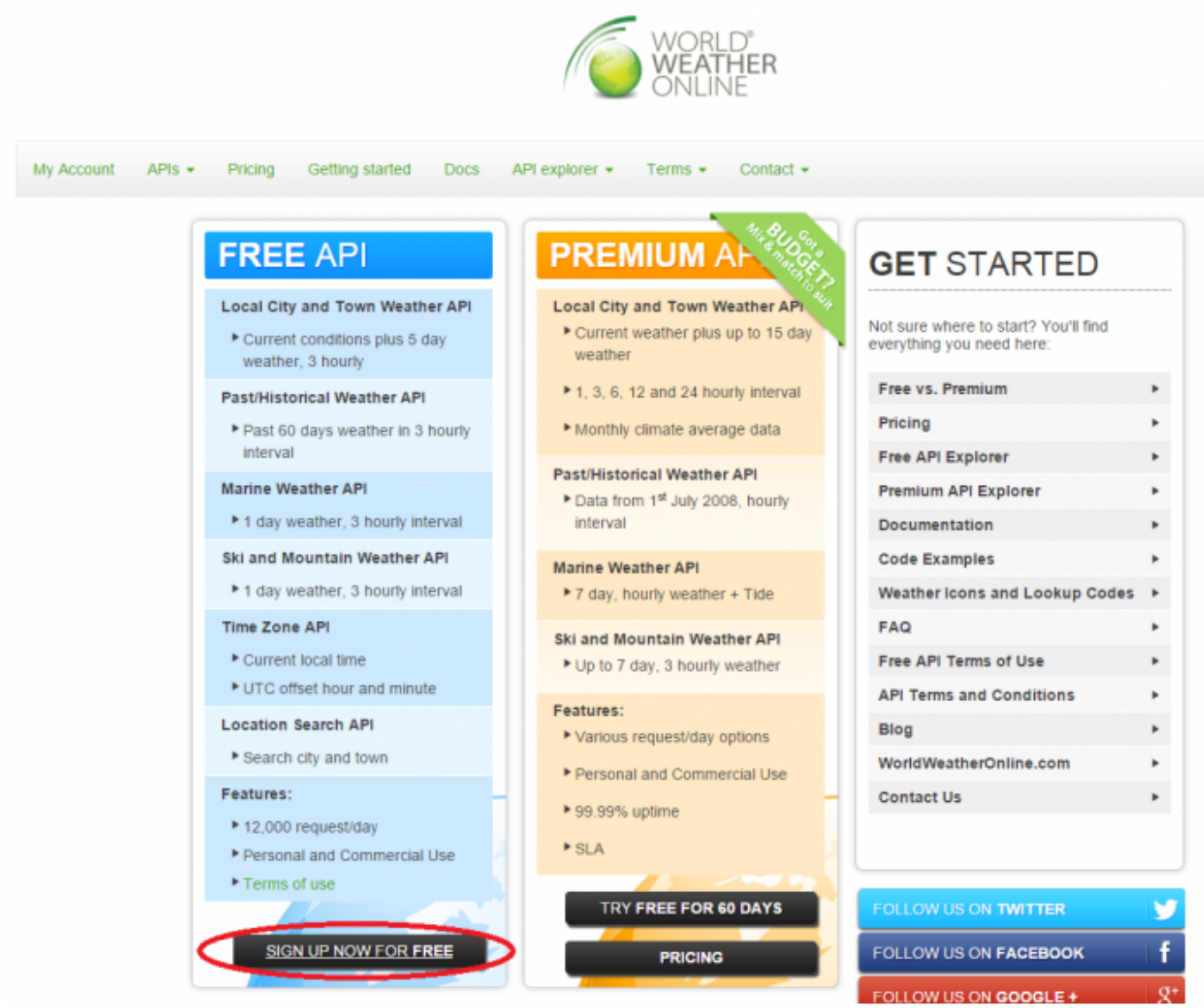

Dopo aver compilato i vari form proposti da [World Weather Online](https://developer.worldweatheronline.com/) è necessario:

- **convalidare l'indirizzo mail** configurato
- richiedere una nuova **chiave API** gratuita premendo il pulsante indicato qua sotto:

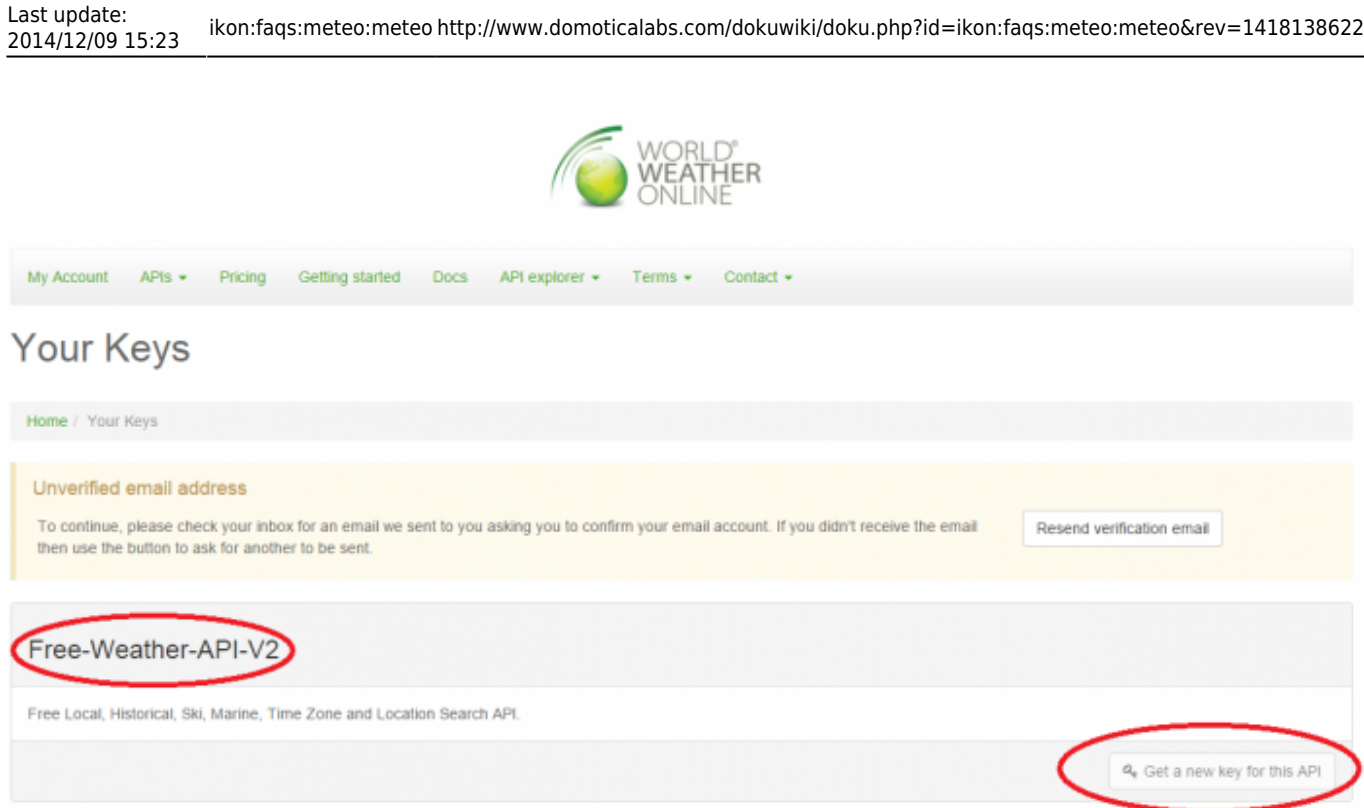

2014/12/09 15:23 ikon:faqs:meteo:meteo http://www.domoticalabs.com/dokuwiki/doku.php?id=ikon:faqs:meteo:meteo&rev=1418138622

[Richiesta la chiave API è necessario capire di quale "versione" è la chiave richiesta. La versione può](http://www.domoticalabs.com/dokuwiki/lib/exe/detail.php?id=ikon%3Afaqs%3Ameteo%3Ameteo&media=ikon:faqs:meteo:weather3.png) [esser stabilita guardando il titolo della lista in cui la chiave appare oppure cliccando sulla chiave](http://www.domoticalabs.com/dokuwiki/lib/exe/detail.php?id=ikon%3Afaqs%3Ameteo%3Ameteo&media=ikon:faqs:meteo:weather3.png) [stessa per controllarne i dettagli:](http://www.domoticalabs.com/dokuwiki/lib/exe/detail.php?id=ikon%3Afaqs%3Ameteo%3Ameteo&media=ikon:faqs:meteo:weather3.png)

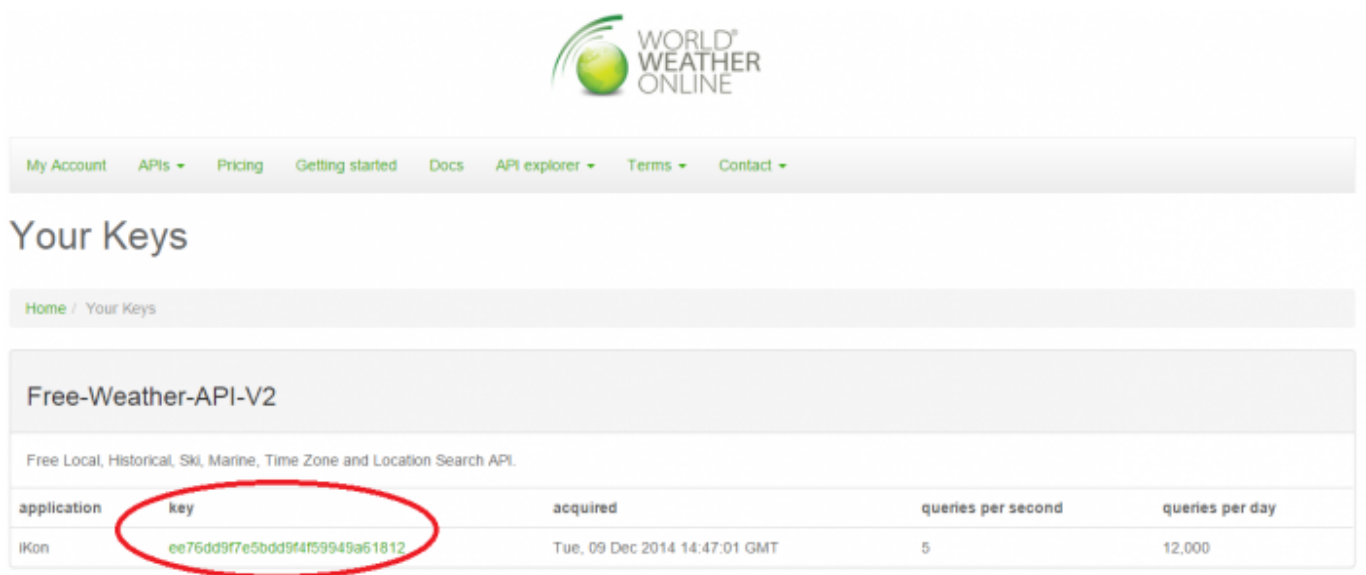

[Nei dettagli della chiave API controllare le zone evidenziate:](http://www.domoticalabs.com/dokuwiki/lib/exe/detail.php?id=ikon%3Afaqs%3Ameteo%3Ameteo&media=ikon:faqs:meteo:weather4.png)

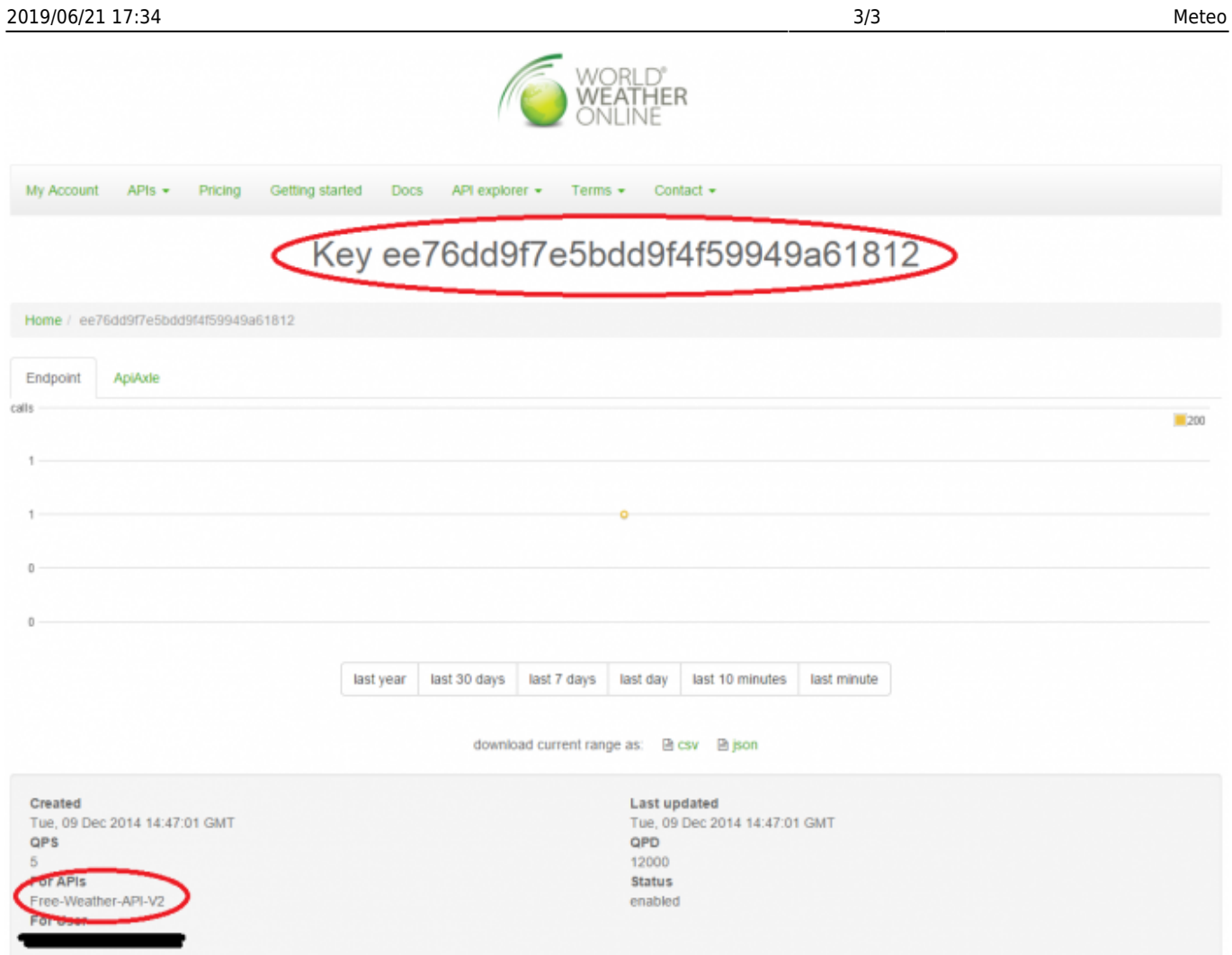

From: <http://www.domoticalabs.com/dokuwiki/>- **DOMOTICA LABS WIKI**

## Permanent link:

**<http://www.domoticalabs.com/dokuwiki/doku.php?id=ikon:faqs:meteo:meteo&rev=1418138622>**

回怒

П

Last update: **2014/12/09 15:23**